## **G** otpbanka

## Upute za instalaciju i pokretanje aplikacije OTPgo

## **Aktivacija aplikacije kodom za oporavak** *(recovery code)*

Ako je korisnik već odradio migraciju na novu aplikaciju ili je prethodno ugovorio, odredio je i svoj kod za oporavak. Kodom za oporavak korisnik u svakom trenutku može iznova aktivirati aplikaciju. Navedeni proces služi kao alternativa izdavanju novog aktivacijskog ključa u poslovnici, odnosno putem internetskog bankarstva ili Kontakt centra.

Korak 1: Nakon što je korisnik uspješno ponovno instalirao ili aktivirao i otvorio aplikaciju, nalazi se na početnom ekranu kao na slici.

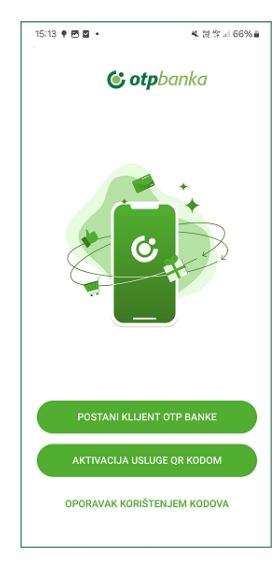

Kako bi nastavio s aktivacijom aplikacije, korisnik treba odabrati opciju "oporavak korištenjem kodova".

**Korak 2:** Nakon što je korisnik odabrao opciju "oporavak korištenjem kodova", pojavljuje se ekran na kojem treba unijeti svoj korisnički identifikacijski broj.

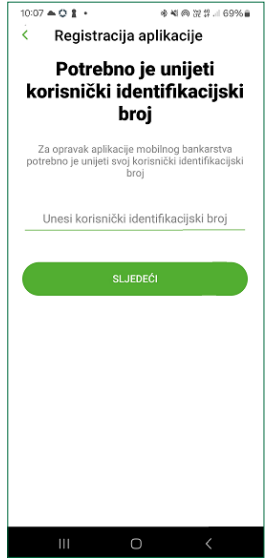

Korisnički identifikacijski broj interni je broj u sustavu banke (dio IBAN broja). IBAN broj klijenta se nalazi na stražnjoj strani kartice tekućeg računa otisnut na dnu. Korisnički identifikacijski broj slijedi iza broja 32 u IBAN broju i ima 4 do maksimalno 7 znamenki. Ako se odmah iza broja 32 u IBAN broju nalazi jedna ili više znamenki 0, korisnički identifikacijski broj je onaj između 0 i posljednje znamenke (primjer: 3201234567 ili 3200123456). Kada iza broja 32 nema znamenke 0, korisnički identifikacijski broj su sve znamenke iza 32, osim posljednje (primjer: 3212345678).

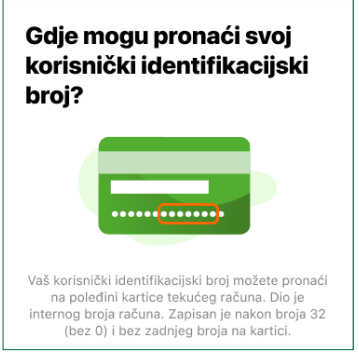

Bitno je pri prvoj prijavi zapamtiti svoj kod za oporavak, a nakon uspješne prijave zapamtiti i svoj korisnički identifikacijski broj.

Također, korisnički identifikacijski broj može se pronaći i u samoj aplikaciji:

- Korisnik iz alatne trake odabere opciju "Više"
- Iz opcije "Više" korisnik odabere "Postavke"
- Korisnički identifikacijski broj se nalazi u opciji "O aplikaciji" pod nazivom Customer ID.

Korak 3: Po unosu korisničkog identifikacijskog broja korisniku se pojavljuje ekran za unos koda za oporavak kojeg je korisnik postavio prilikom prve aktivacije. Kod se sastoji od 10 znamenki.

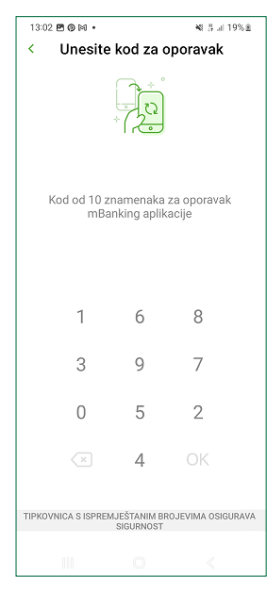

Korak 4: Po unosu točnog koda za oporavak, korisnik drugi dio aktivacijskog ključa zaprima SMS-om (potrebno je imati točan broj mobilnog telefona u sustavu banke). Ako se polje ne popuni automatski, ključeve je potrebno unijeti ručno.

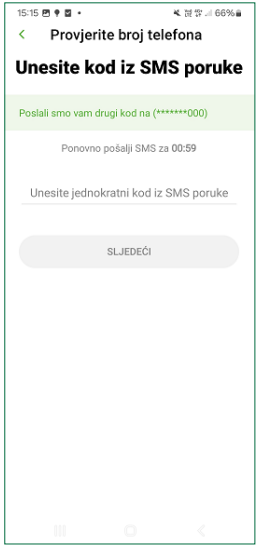

Korak 5: Ako je korisnik uspješno izvršio korake 2 i 3, pojavljuje se ekran na kojem treba postaviti i potvrditi novi PIN (koji sadržava 6 znamenki).

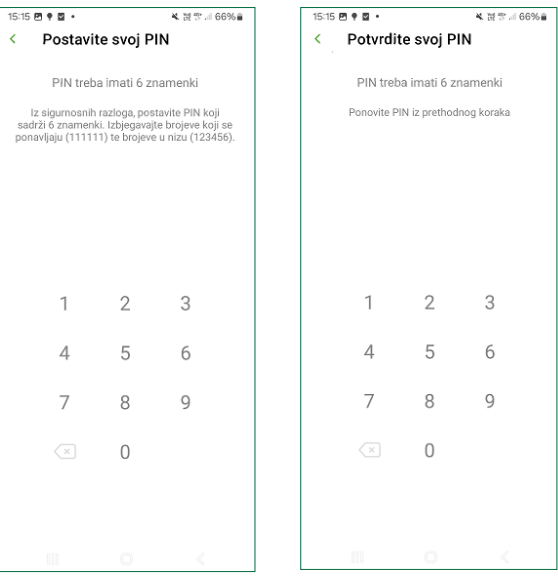

Korak 6: U posljednjem koraku korisnik ima mogućnost uključiti korištenje biometrijske identifikacije, ali i ne mora. Odabirom opcije "start" korisnik može ponovno koristiti aplikaciju **OTPgo**.

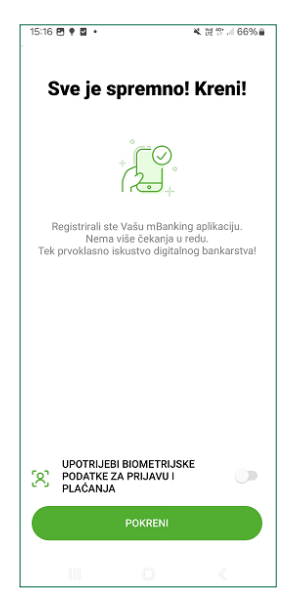